# *Webex tipy*

I. Registrácia Webex konta (odporúčame) [str. 2]

- II. Nainštalovanie aplikácie Webex (odporúčame) [str. 5]
- III. Prihlásenie sa na online prednášku cez aplikáciu Webex s registrovaným kontom (odporúčame) [str. 6]
- IV. Prihlásenie sa na online prednášku ako hosť [str. 9]
- V. Prihlásenie sa na online konzultáciu [str. 12]

Milí študenti, dostali sme od vás podnety ohľadom technických problémov s Webexom, ktoré sme si dôkladne preštudovali a s kolegami sme sa zhodli na tom, že by vám mohli pomôcť Webex tipy od nás pedagógov, nepedagógov, ktoré vychádzajú z našich skúseností pri práci s Webexom. Nižšie uvádzame nami odporúčaný spôsob prihlásenia sa na online prednášku, ako aj iné možnosti prihlásenia sa.

#### **Nami odporúčaný spôsob:**

 $\Rightarrow$  Cez notebook / počítač / smartfón – s aplikáciou Webex a registrovaním kontom

#### **Iné spôsoby prihlasovania sa do systému Webex:**

- $\Rightarrow$  Cez smartfón / tablet s aplikáciou Webex bez registrovaného konta (ako host)
- $\Rightarrow$  Cez notebook / počítač bez aplikácie Webex (ako hosť)

### I. Registrácia Webex konta (odporúčame)

*1. Vyhľadajte cez Google kľúčové slovo "webex" a vyberte možnosť "Sign Up".*

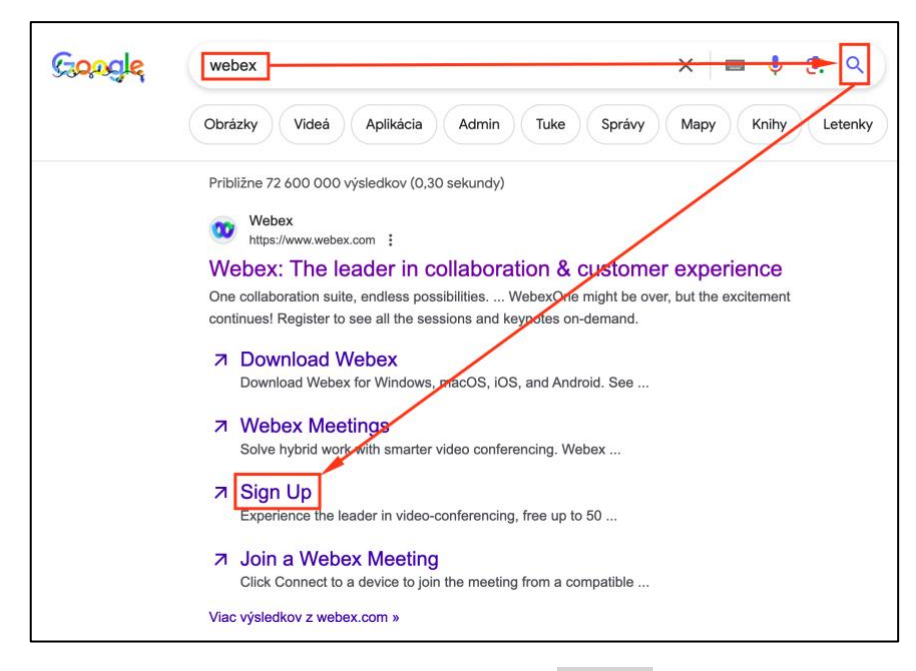

### *2. Zadajte svoj súkromný e-mail a stlačte "Next"*

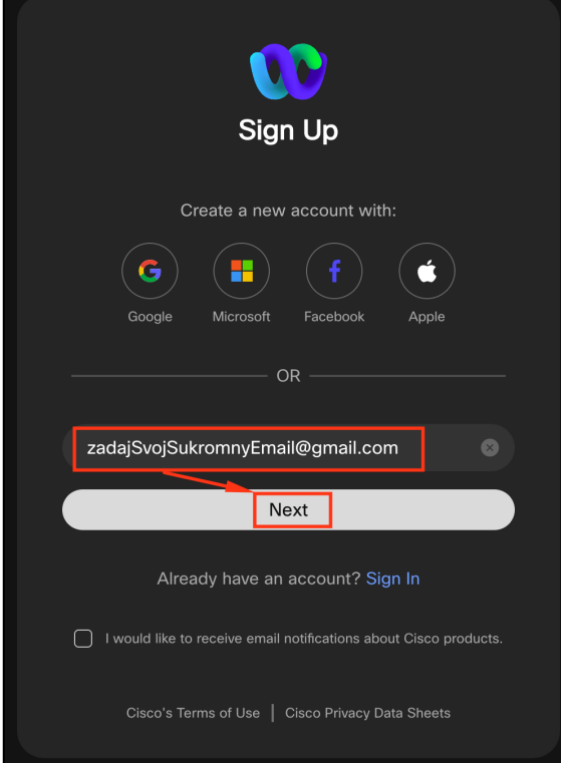

*3. Otvorte si svoj súkromný e-mail, tam vám príde overovací kód od Webexu, ktorý musíte zadať na miesto, ktoré sme vám zvýraznili na nasledujúcom obrázku. Vzor e-mailu nájdete v bode 4.*

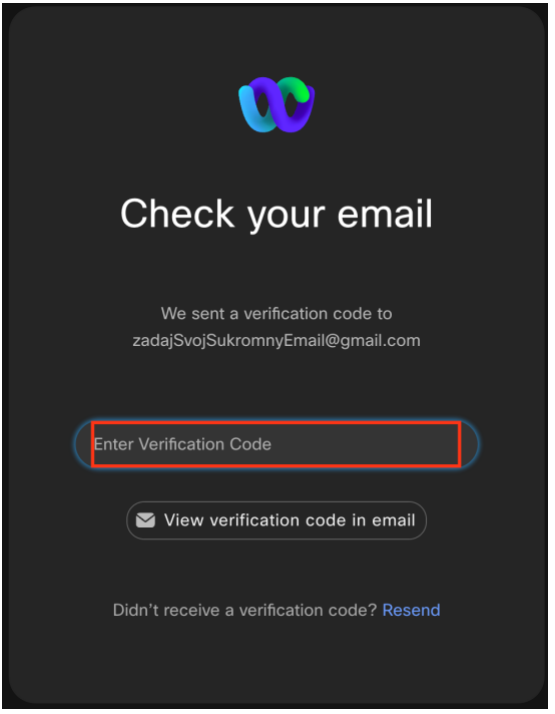

*4. Príde vám takýto e-mail:*

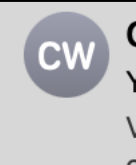

### **Cisco Webex**

Your Cisco Webex activation code Verify your new account. Hello, To a copy and paste this 6-digit confirm

**5.** Po otvorení e-mailu sa vám zobrazí 6-miestny kód, samozrejme s inými číslami, než sú na obrázku nižšie. Čísla z e-mailu zadajte na stránke Webex, ako sme zmienili na začiatku 3. kroku.

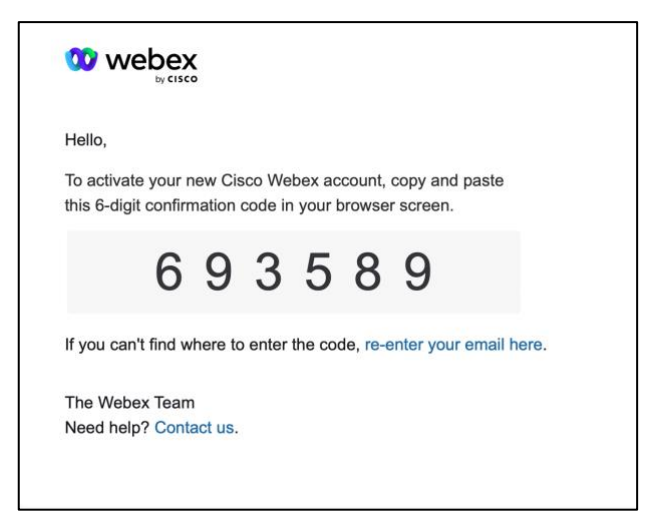

*6. Po zadaní overovacieho kódu z e-mailu si systém preverí, či sa vami zadané čísla zhodujú s tými, ktoré vám boli zaslané na váš e-mail a pokiaľ sa zhodujú, tak si systém od vás bude vyžadovať vaše Meno, Priezvisko (bez diakritiky, teda dĺžňov a mäkčeňov) a Heslo.* 

#### *Poznámka! Heslo musí mať 8 znakov + podmienkou je:*

- *- 1x veľké písmeno,*
- *- 1x malé písmeno,*
- *- 1x špeciálny znak, ako napríklad -\*.@#\_ a podobne.*

*Príklad na tvar hesla, ktorý spĺňa všetky podmienky je na obrázku nižšie:*

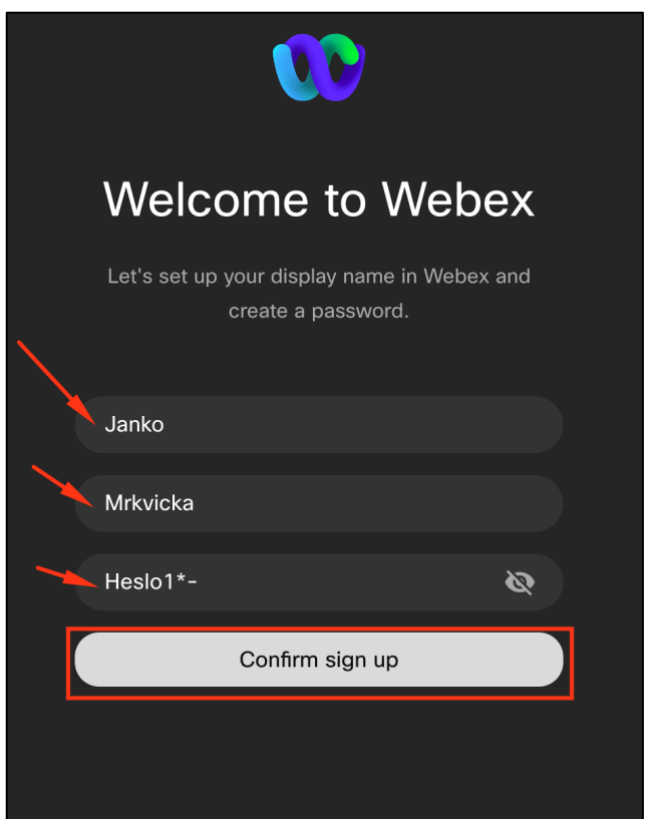

*7. Po zakliknutí tlačidla "Confirm sign up" zakliknite "Download Webex ... User Hub" a nainštalujte si Webex aplikáciu, ktorá sa vám práve stiahla do priečinka "Stiahnuté súbory".*

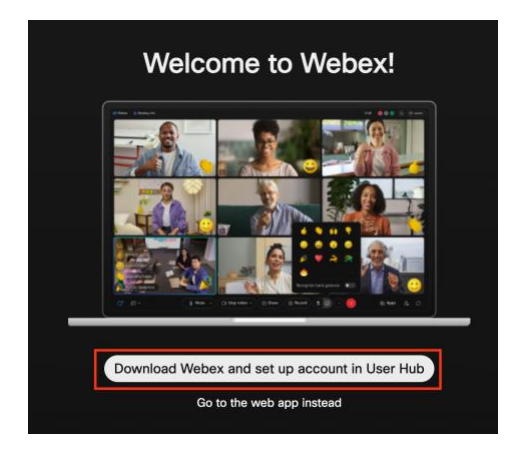

### II. Nainštalovanie aplikácie Webex (odporúčame)

Po splnení posledného kroku v *I. Kapitole* sa vám automaticky stiahla aplikácia Webex. V prípade, že sa tak nestalo, nižšie je návod ako na to.

*1. Vyhľadajte cez Google kľúčové slovo "webex" a vyberte možnosť "Download Webex".*

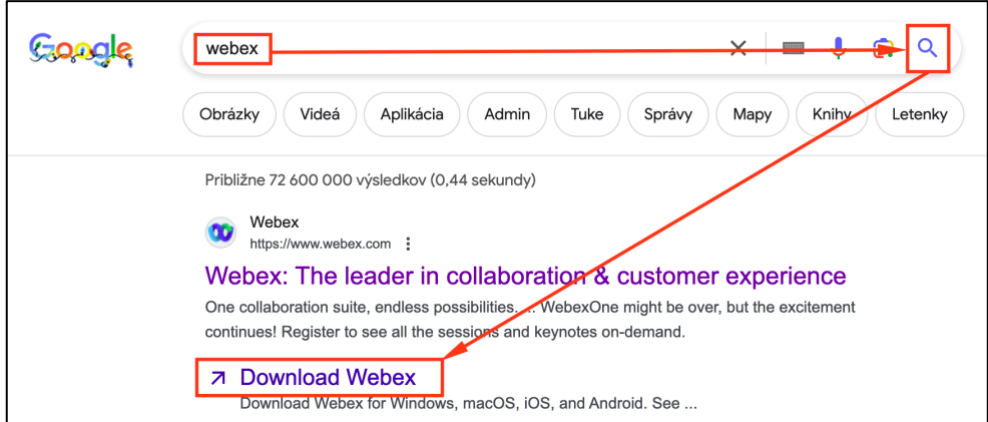

*2. Zakliknite zelené tlačidlo a následne sa presuňte do stiahnutých súborov vo vašom počítači.*

**Poznámka:** Tí, čo ste na operačnom systéme **Windows**, tak samozrejme, vám tam bude písať niečo iné, ale rovnako stlačte zelené tlačidlo ☺ V prípade, že by tam bola možnosť výberu 32-bit alebo 64-bit, tak zakliknite 64-bit.

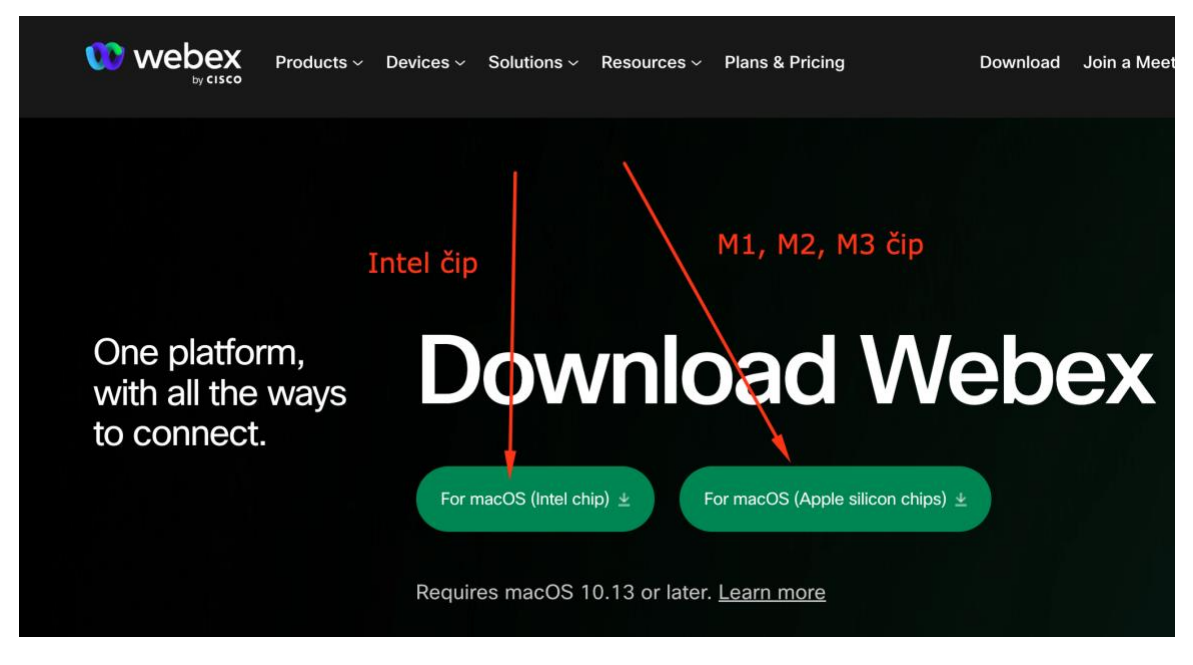

*3. V stiahnutých súboroch si nájdite ikonu s názvom "Webex" a 2x na ňu kliknite. Ďalšie kroky*  vás už bude navigovať operačný systém. Veríme, že to zvládnete  $\mathcal O$ 

## III. Prihlásenie sa na online prednášku cez aplikáciu Webex s registrovaným kontom (odporúčame)

**V prípade, že ste sa rozhodli pre stiahnutie aplikácie**, tak kroky pre prihlásenie sa na prednášku sú veľmi jednoduché. Postupujte podľa obrázkov nižšie:

*1. Prejdite do požadovaného predmetu v Moodle a vyhľadajte si ikonu znázornenú na obrázku a kliknite na ňu.*

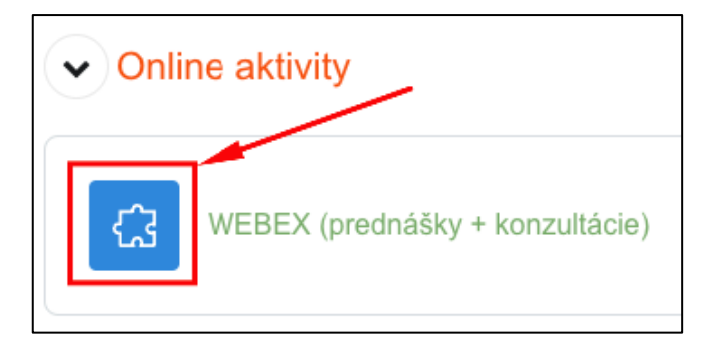

*2. V časti "Meetings" vidíte všetky prednášky, ktoré budete mať v danom semestri, stačí si vybrať tú aktuálnu prednášku stlačením na tladčidlo s textom "***Join***"*

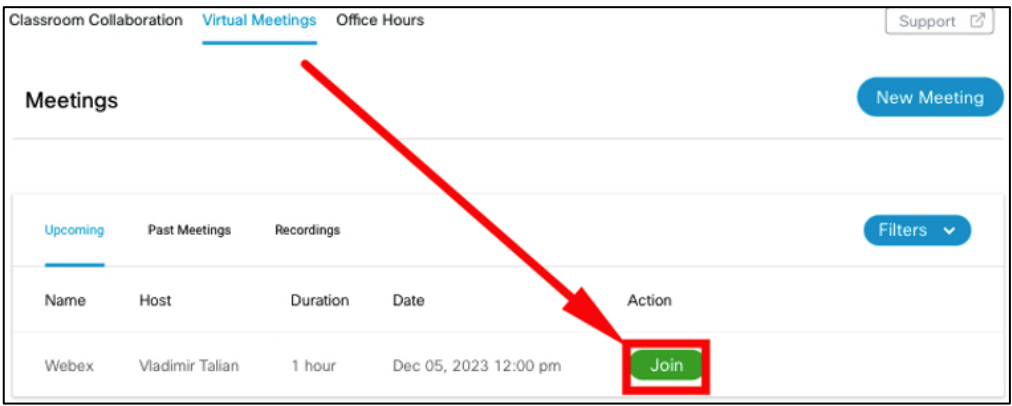

**3.** *Systém Webex vám poskytne odkaz na stiahnutie si aplikácie, stačí kliknúť na "Download Now" alebo ak aplikáciu stiahnutú už máte stačí kliknúť na "Join meeting".*

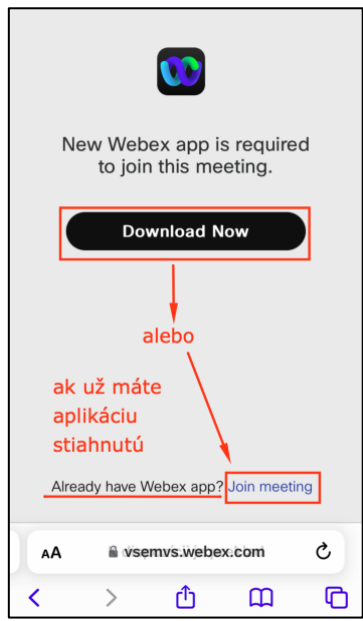

**4.** *V prípade, že už aplikáciu stiahnutú máte, tak Vás systém automaticky vyzve a spýta sa Vás, či chcete aplikáciu* **otvoriť***.*

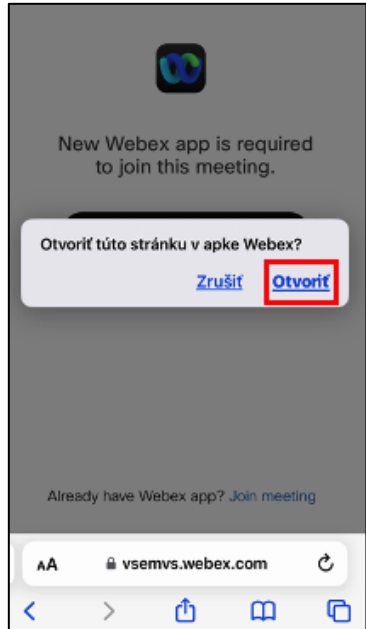

**5.** *Po otvorení aplikácie sa vám zobrazí to, čo je na obrázku nižšie. V tomto momente stačí, keď zakliknete zelené tlačidlo s popisom "Join meeting" čím sa pripojíte na prednášku. To je všetko* ☺

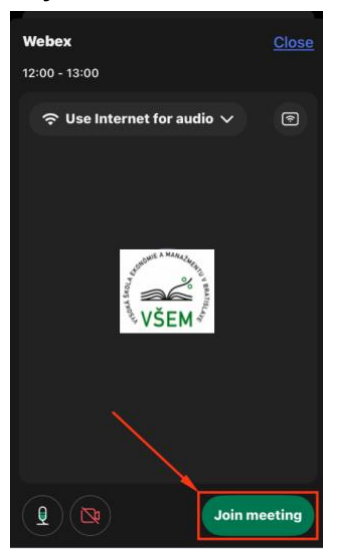

Nižšie nájdete odkazy na aplikáciu Webex pre obe platformy (Google Play / App Store) len pre každý prípad:

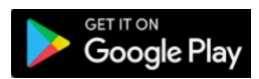

<https://play.google.com/store/apps/details?id=com.cisco.wx2.android&hl=sk&gl=US>

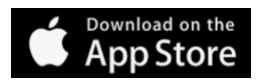

<https://apps.apple.com/us/app/webex/id833967564>

### IV. Prihlásenie sa na prednášku ako hosť

Ak nemáte stiahnutú aplikáciu Webex a nie ste zaregistrovaní, v tomto prípade je možné sa prihlásiť na prednášku ako hosť. Nižšie je znázornený postup prostredníctvom snímok obrazovky, ako postupovať.

*1. Prejdite do požadovaného predmetu v Moodle a vyhľadajte si ikonu znázornenú na obrázku a kliknite na ňu.*

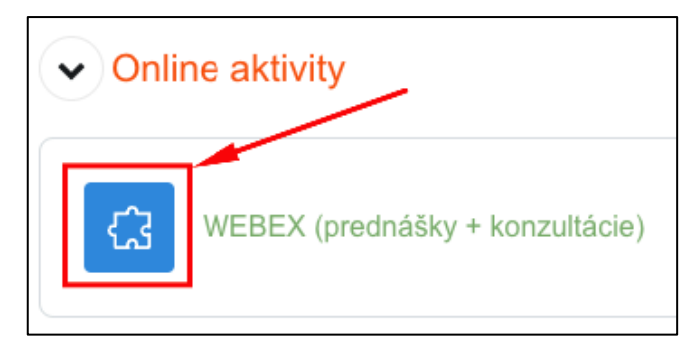

*2. Mac užívateľom môže v ďalšom kroku ukázať oznam ohľadne Cookies, len kliknite na "click here" a postupujte ďalej podľa ďalších pokynov. Windows užívatelia ignorujte tento krok, vám to pravdepodobne nezobrazí, ale ak áno, tak už viete, čo robiť* ☺

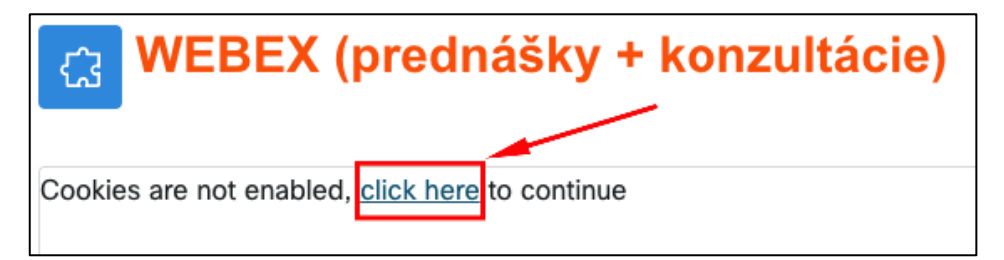

**3.** Nie vždy, ale občas sa stáva aj to, že vám vyskočí "error" čomu asi nikdy nezabránime, keďže ide o softvér a ten nie je nikdy bez chýb. V tomto prípade len zopakujte 1. a 2. krok, kým "error" nezmizne – zvyčajne postačí len 1 zopakovanie.

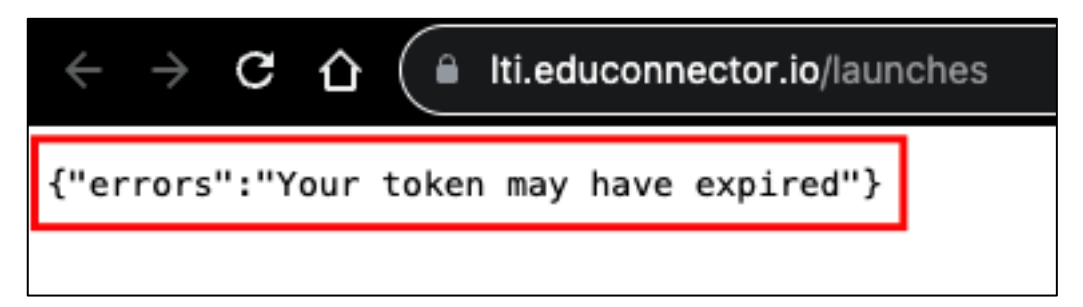

#### **4.** *Vyberte možnosť* "Virtual Meetings"

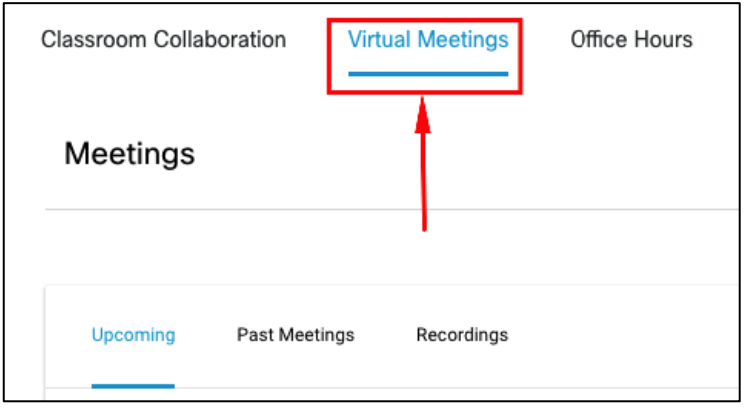

*5. V časti "Meetings" vidíte všetky prednášky, ktoré budete mať v danom semestri, stačí si vybrať ten aktuálny stlačením na tladčidlo s textom "***Join***"*

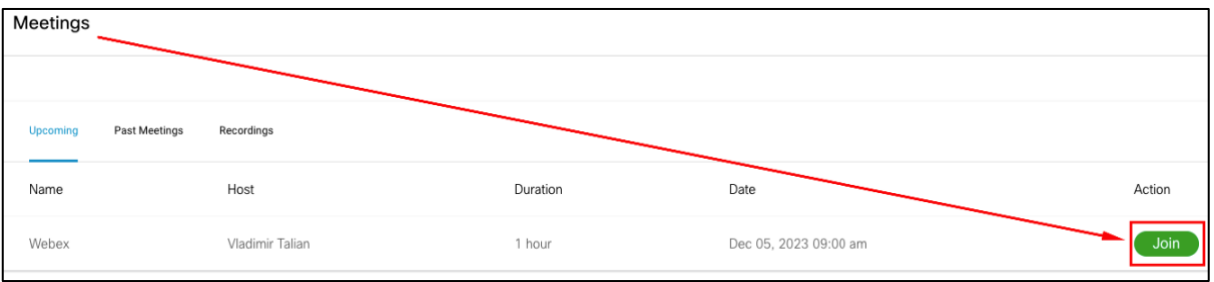

*6. Po splnení 5. kroku počkajte pár sekúnd, kým vám načíta aj časť s modrým textom a následne zakliknite "Připojte se z prohlížeče"*

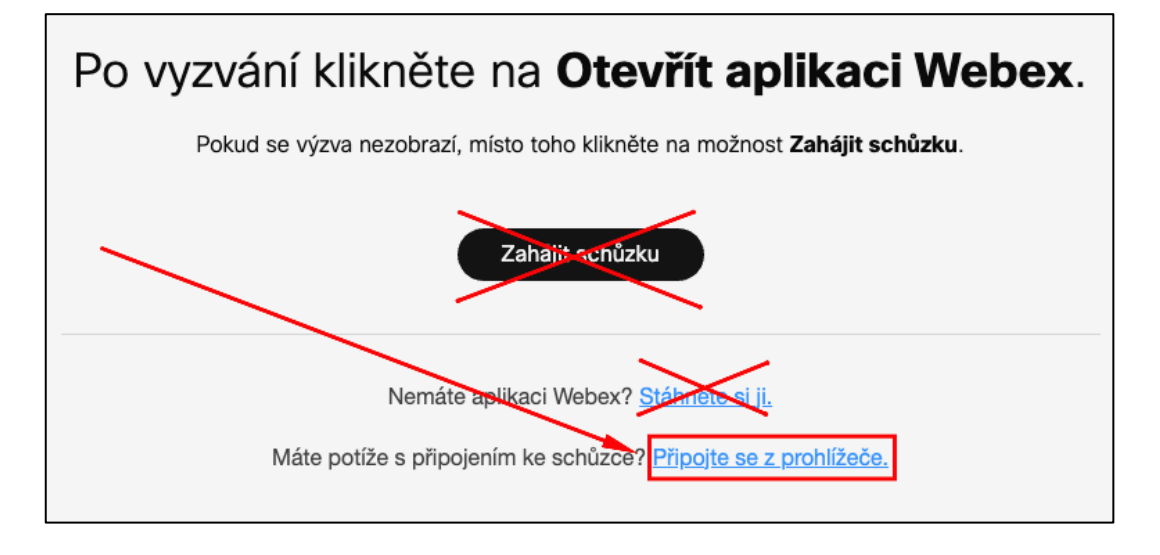

*7. Pripojte sa ako hosť (nevyžaduje si to heslo)*

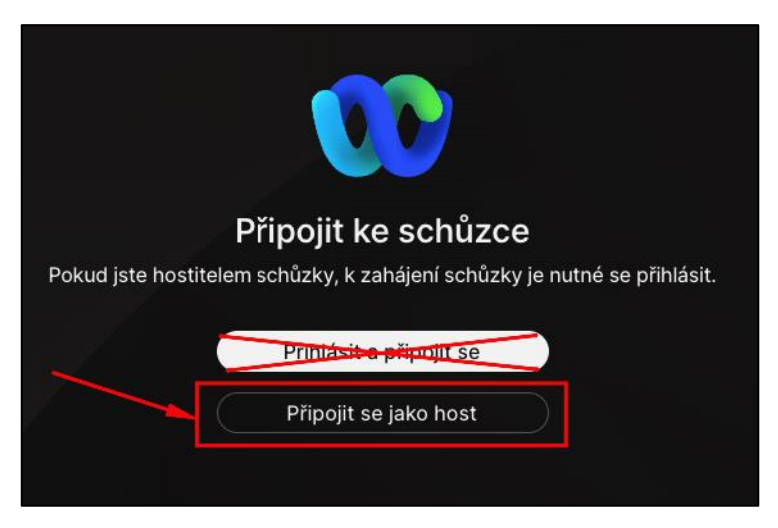

**8.** *Zadajte svoje Meno a Priezvisko a v časti "E-mail" odporúčame zadať rovnaký e-mail, ktorý používate na prihlásenie sa do Moodle. Po zadaní všetkých údajov vyznačených červeným obdĺžnikom v nasledujúcom screenshote kliknite na tlačidlo "Další"*

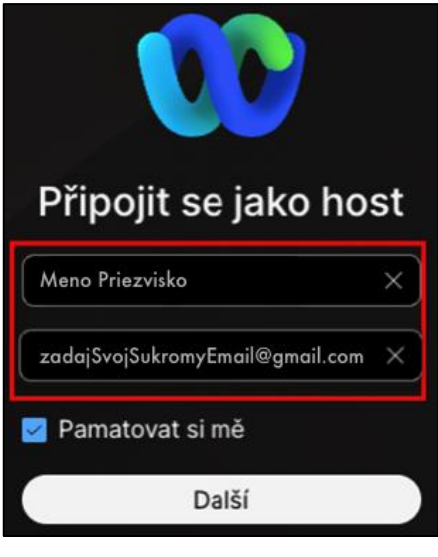

*9. Kliknite na "Join meeting"*

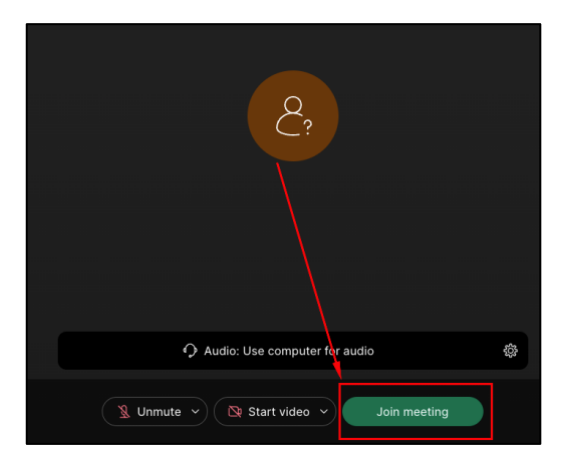

To je všetko, teraz by ste mali byť úspešne pripojení ©

## V. Prihlásenie sa na konzultáciu

*1. Prejdite do požadovaného predmetu v Moodle a vyhľadajte si ikonu znázornenú na obrázku a kliknite na ňu.*

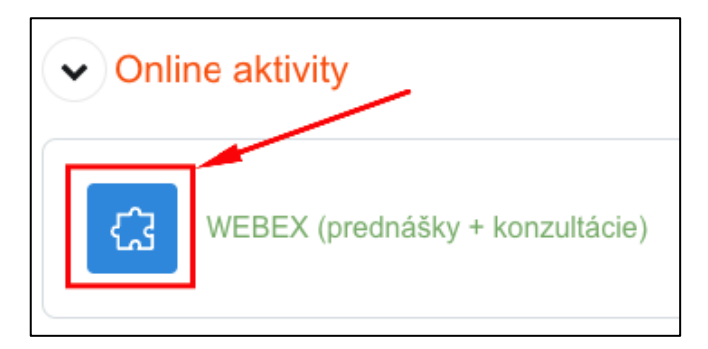

2. Nie vždy, ale občas sa stáva aj to, že vám vyskočí "error" čomu asi nikdy nezabránime, keďže ide o softvér a ten nie je nikdy bez chýb. V tomto prípade len zopakujte 1. a 2. krok, kým "error" nezmizne – zvyčajne postačí len 1 zopakovanie.

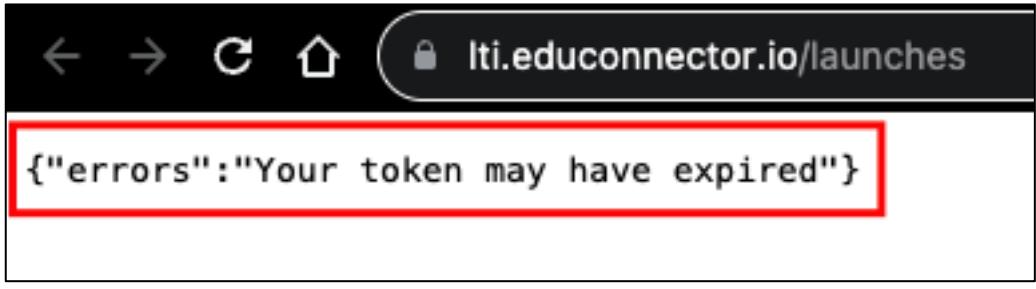

**3.** Môže sa stať, že Vás Webex automaticky preklikne na časť "Virtual Meetings", v tom prípade *sa prekliknite na časť "Office Hours", pretože to sú "Konzultácie" a tam si následne nájdete pedagóga v časti "Meeting With" a nižšie vyberiete voľný termín v časti "Select Date". Iba tie termíny, ktoré sú v modrom kruhu sú dostupné na zvyšné dátumy nie je vypísaný žiaden termín.*

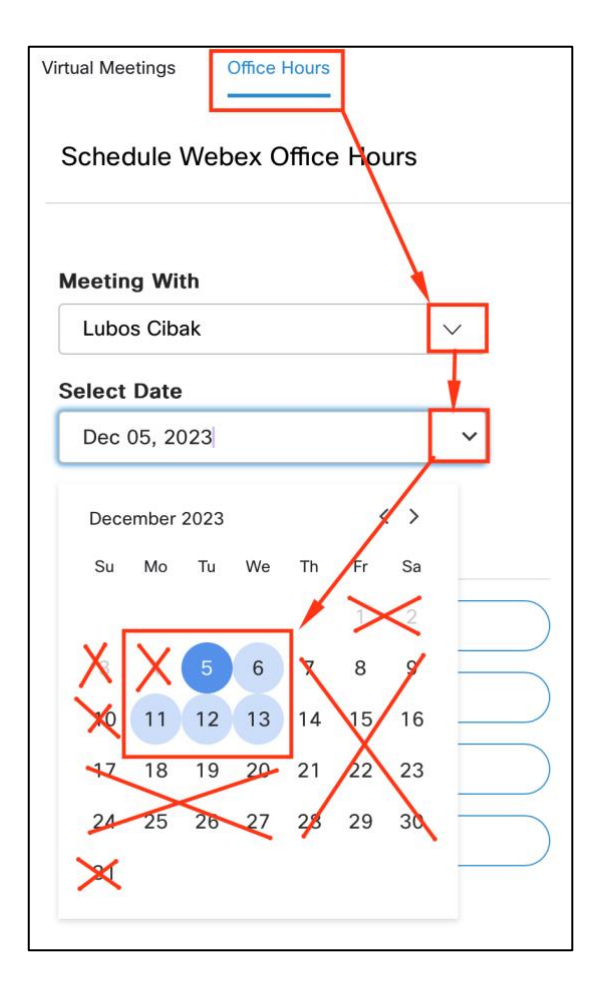

*4. Následne si vyberte termín a po kliknutí naň sa vám zobrazia dostupné termíny, na ktoré je možné sa nahlásiť "Book-nuť". V príklade je zvolený dátum "5. december" a čas "5:00 pm" – po kliknutí na tento čas sa zobrazilo modré tlačidlo s popisom "Book". Akonáhle zakliknete toto tlačidlo, tak príde vám a pedagógovi na e-mail o tomto termíne odkaz na meeting, aby ste sa vedeli spojiť. A to je všetko* ☺

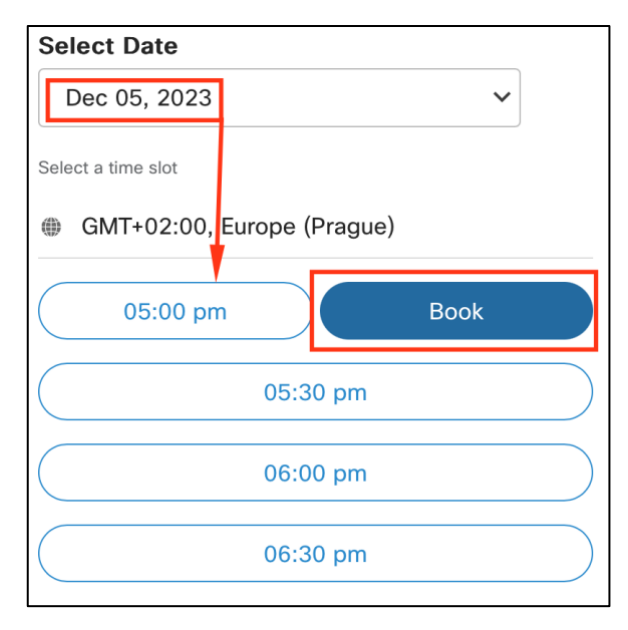

#### **Prečo vznikli tieto technické problémy?**

*Je to kvôli bezpečnostnej politike zo strany prevádzkovateľa videokonferenčného nástroja Webex, ktorý v novej aktualizácií zaviedol globálne na všetky meetingy cez tento nástroj heslo.* 

*Z tohto dôvodu sme sa rozhodli spísať čo najstručnejšie spôsoby prihlásenia sa na prednášku a iné online aktivity s tým spojené.*